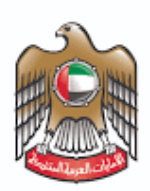

**UNITED ARAB EMIRATES MINISTRY OF HEALTH & PREVENTION** 

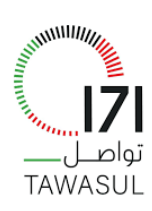

Tawasul

# Submit Inquiries

User Manual Document

Version 1.0

# **Submit Inquiries**

# <span id="page-1-0"></span>1.0 Table of content

## Contents

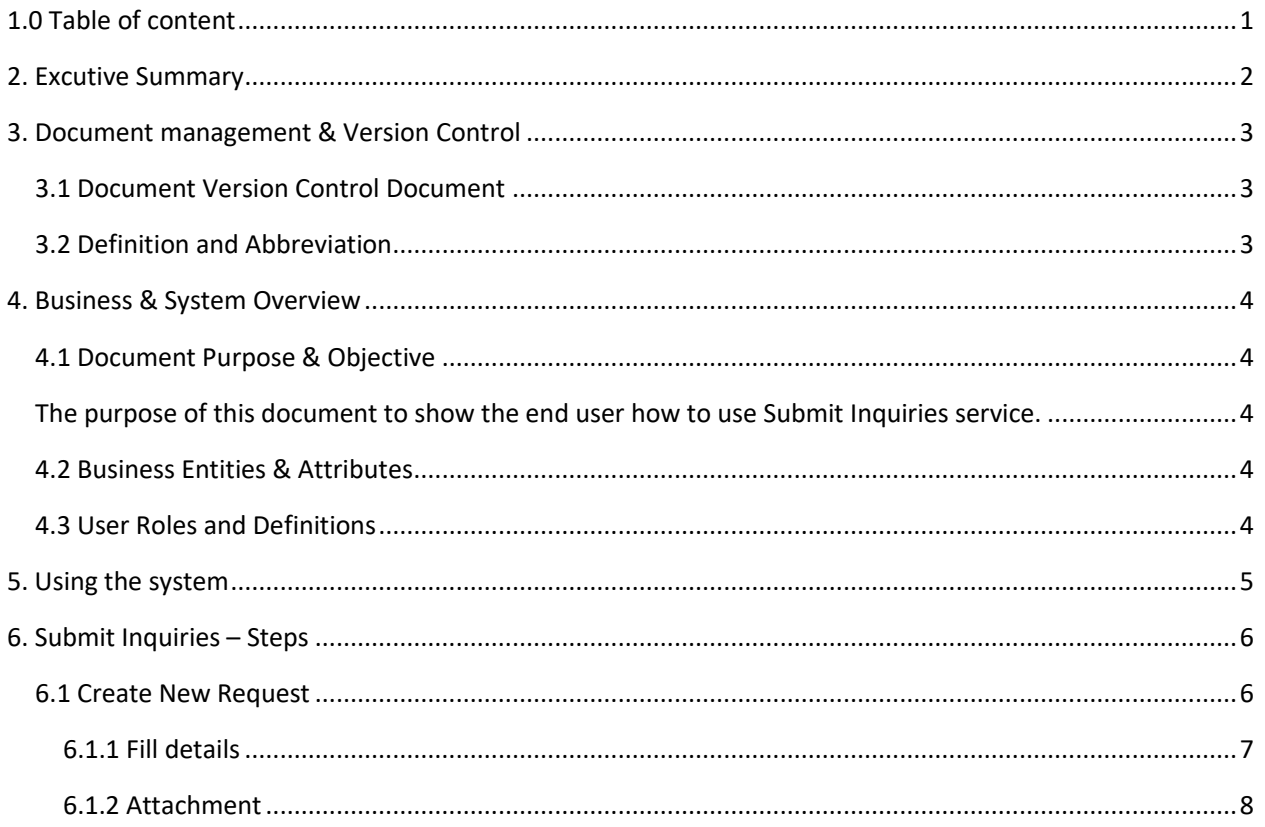

## <span id="page-2-0"></span>2. Excutive Summary

This Document is developed by MOHAP IT Department, Dubai.

Submit inquiries Service has been developed in order to help customer reach out with MOHAP ministry in order to submit their inquiries, suggestion, complaints to the ministry.

## <span id="page-3-0"></span>3. Document management & Version Control

#### <span id="page-3-1"></span>3.1 Document Version Control Document

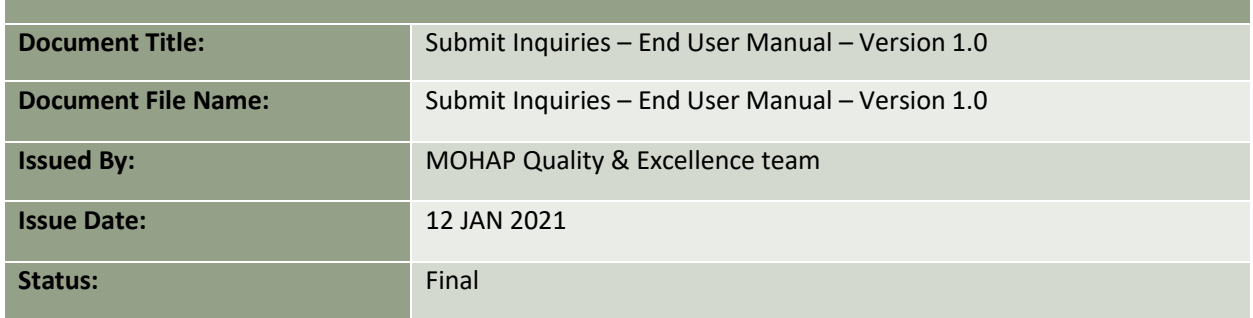

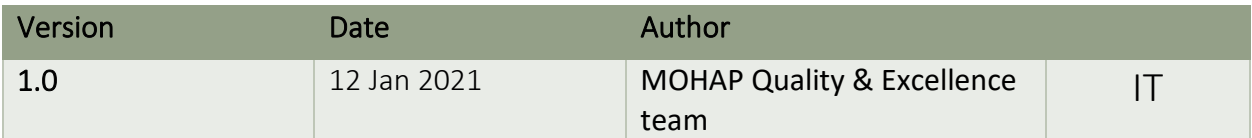

## <span id="page-3-2"></span>3.2 Definition and Abbreviation

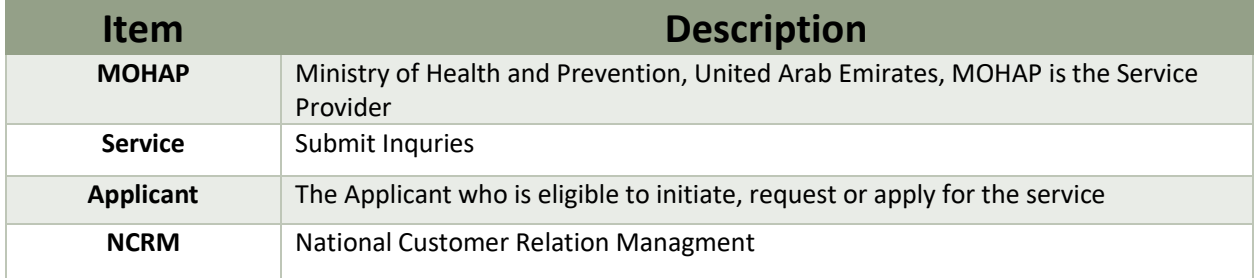

## <span id="page-4-0"></span>4. Business & System Overview

#### <span id="page-4-1"></span>4.1 Document Purpose & Objective

<span id="page-4-2"></span>The purpose of this document to show the end user how to use Submit Inquiries service.

#### <span id="page-4-3"></span>4.2 Business Entities & Attributes

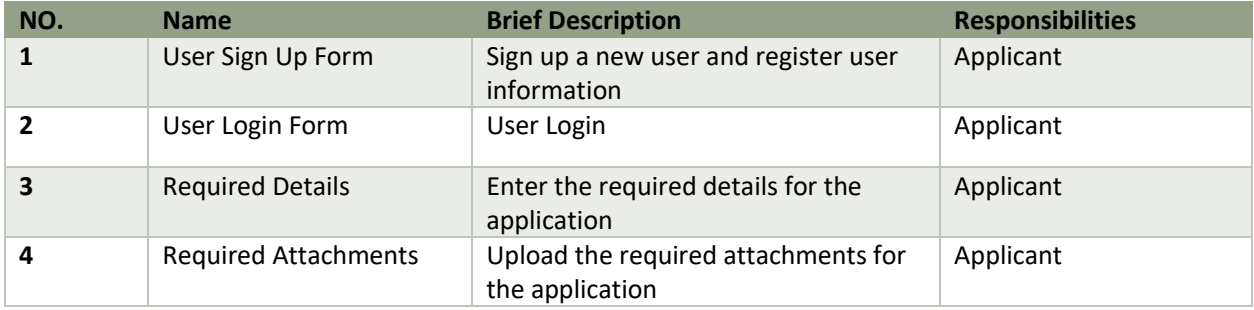

### <span id="page-4-4"></span>4.3 User Roles and Definitions

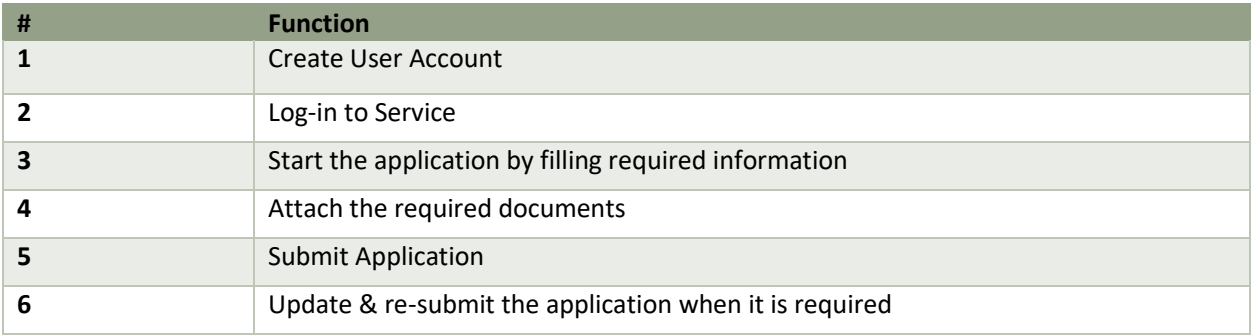

## <span id="page-5-0"></span>5. Using the system

- 1. Go to following link:<https://171.ae/en/>
- 2. System will prompt you to show Following log-in form:
- 3. Log-in using UAEPASS

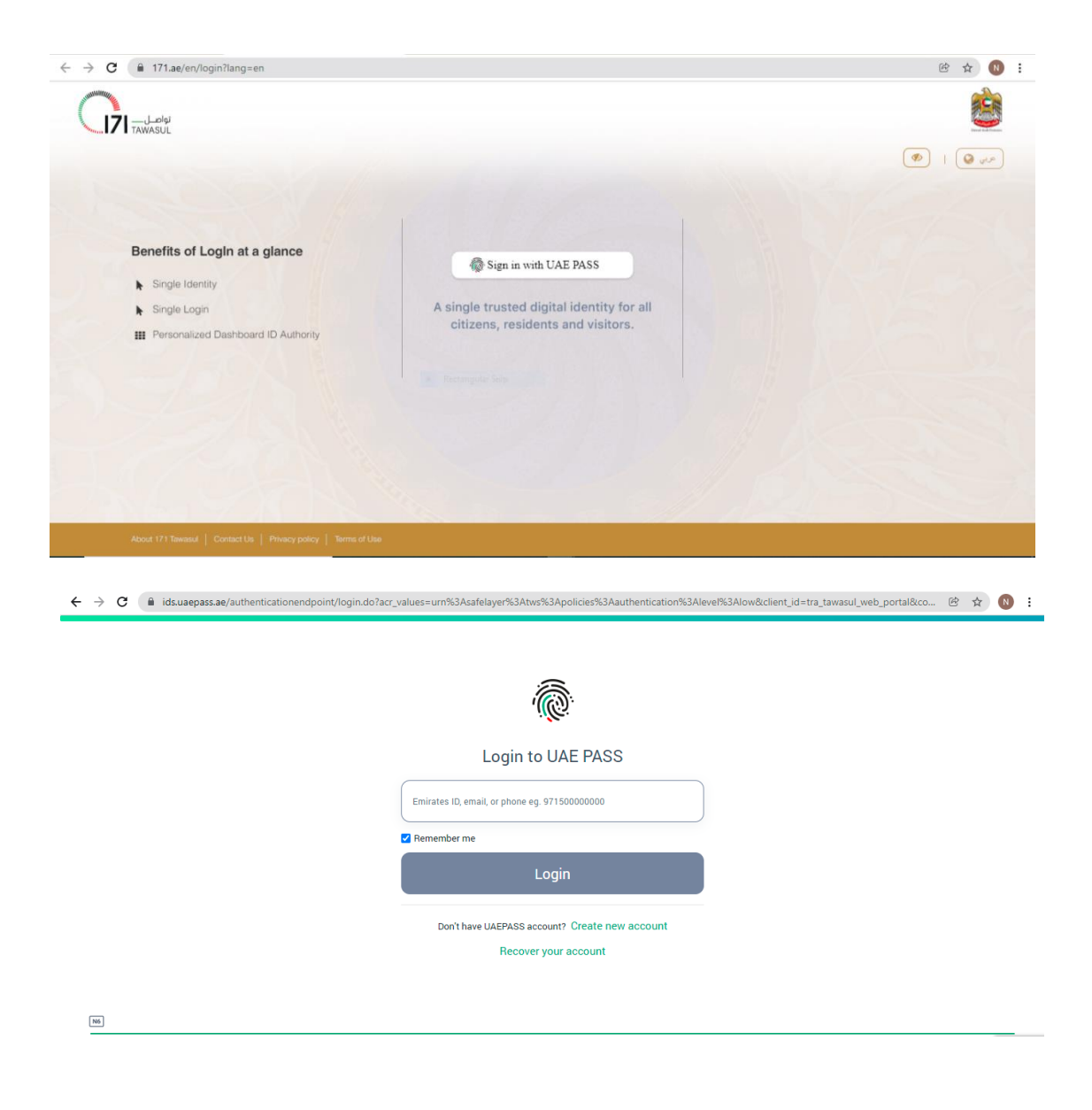

## <span id="page-6-0"></span>6. Submit Inquiries – Steps

By Using this Service, the applicant can create a new request for Submitting inquiries on MOHAP.

#### <span id="page-6-1"></span>6.1 Create New Request

After Login into Service, System prompt to the following landing screen which show history and status of previous application:

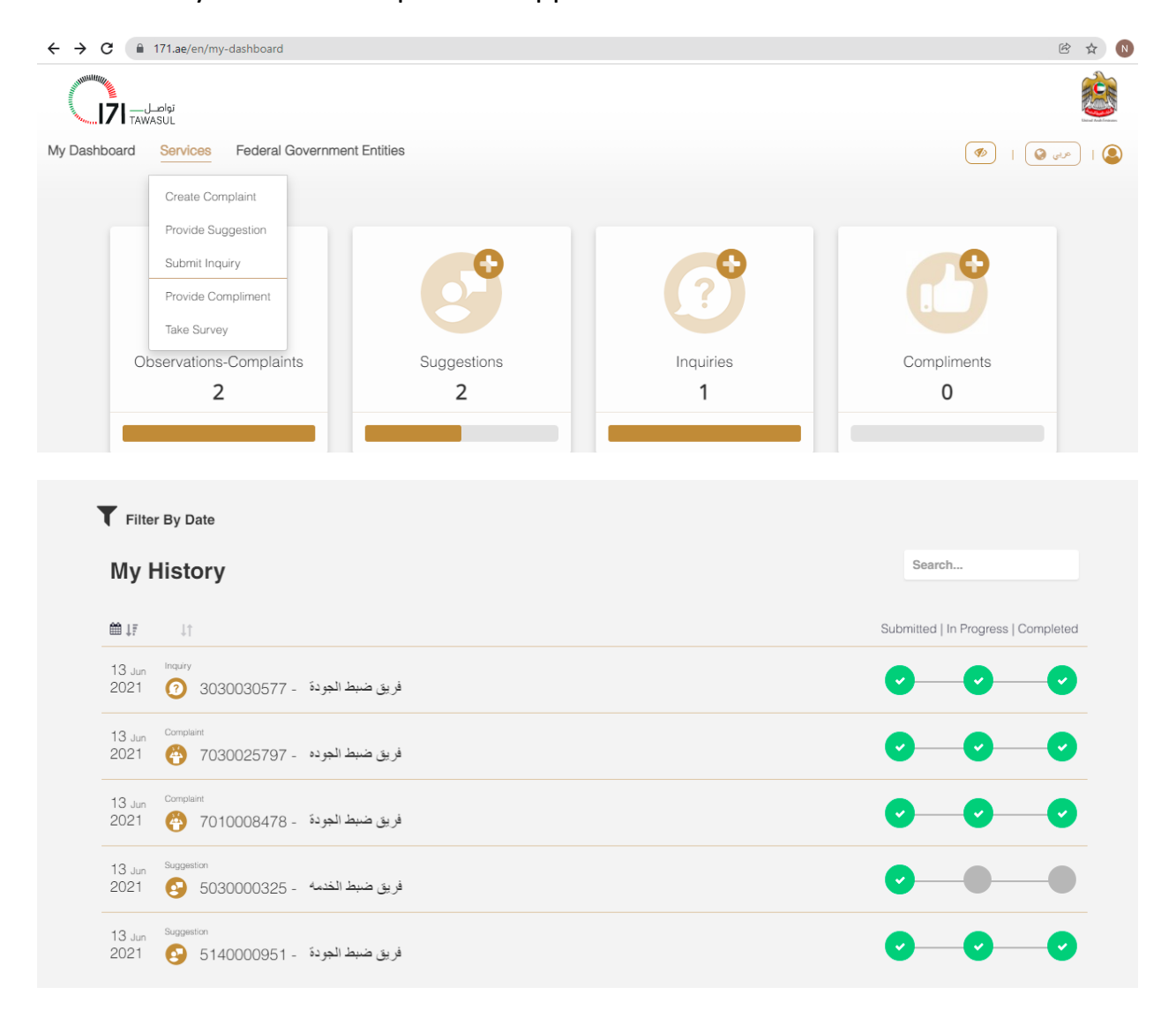

Once the applicant clicks on the "Submit Inquiries" from drop down list as above, system shows "Application Form" and "Application Details" that should be filled:

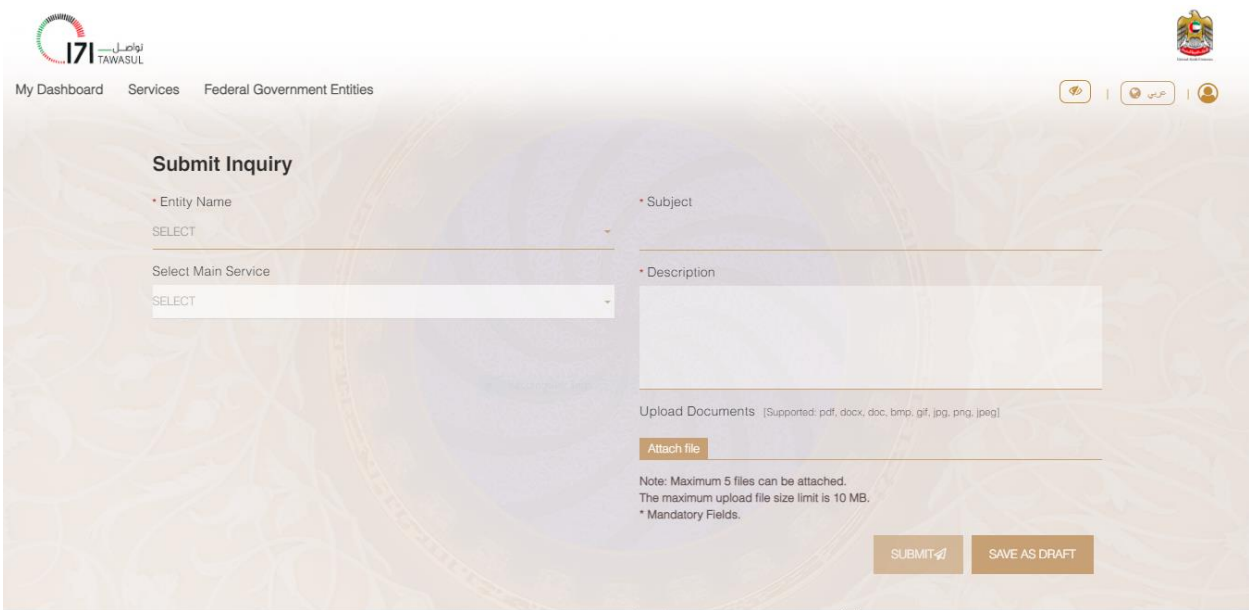

## <span id="page-7-0"></span>6.1.1 Fill details

User must fill in all required information:

All fields with red start \* are mandatory where the others are optional

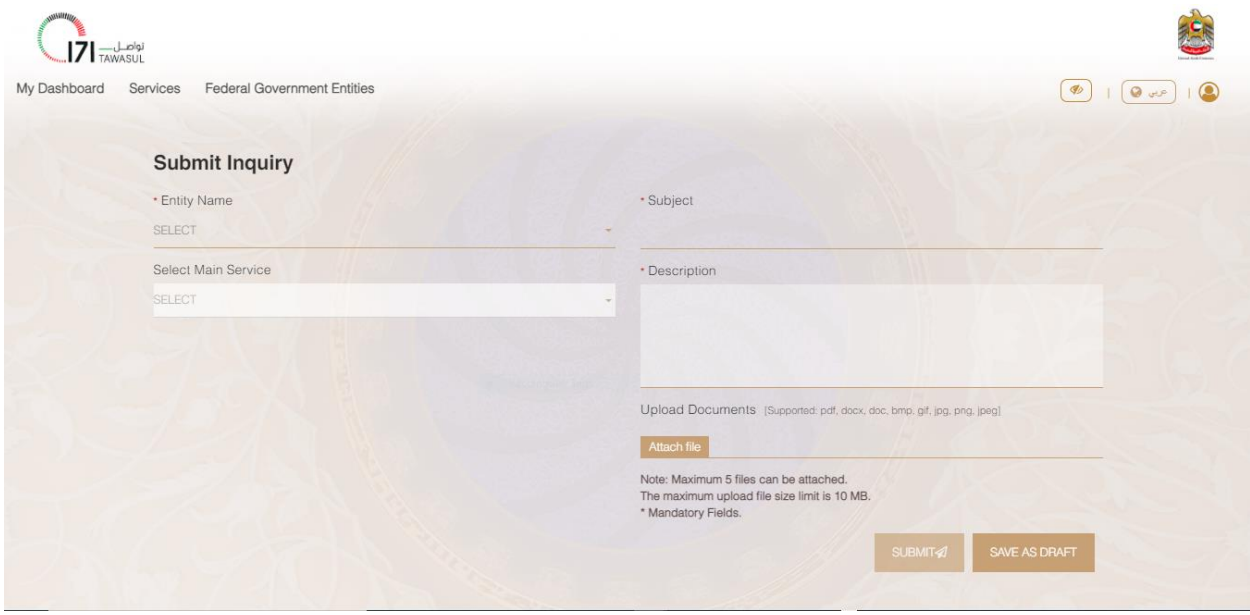

## <span id="page-8-0"></span>6.1.2 Attachment

This is the last step, user must select attachment type, choose the file and upload it, then submit the application.

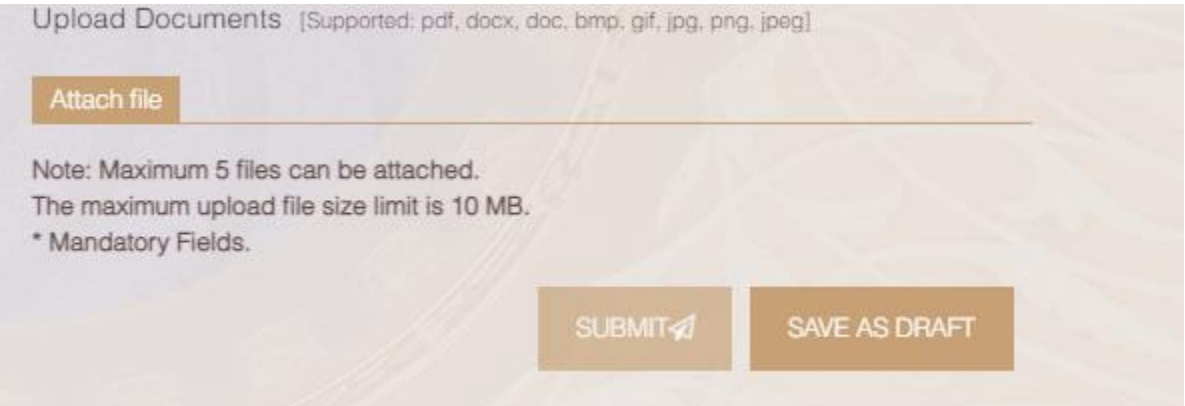